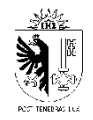

REPUBLIQUE ET CANTON DE GENEVE Département des finances, des ressources humaines et des affaires extérieures

**Administration fiscale cantonale**

# **Une aide pratique pour se familiariser avec le logiciel GeTax**

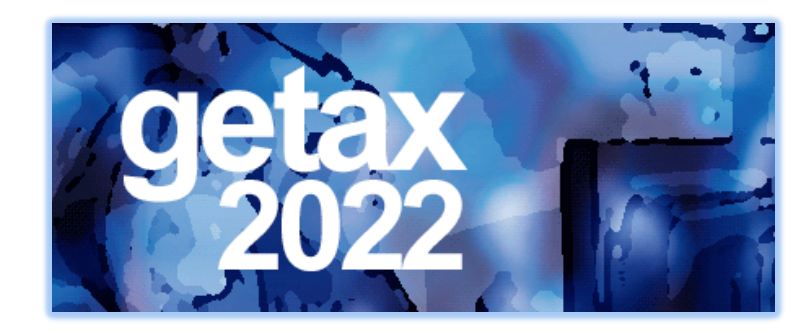

## **Table des matières**

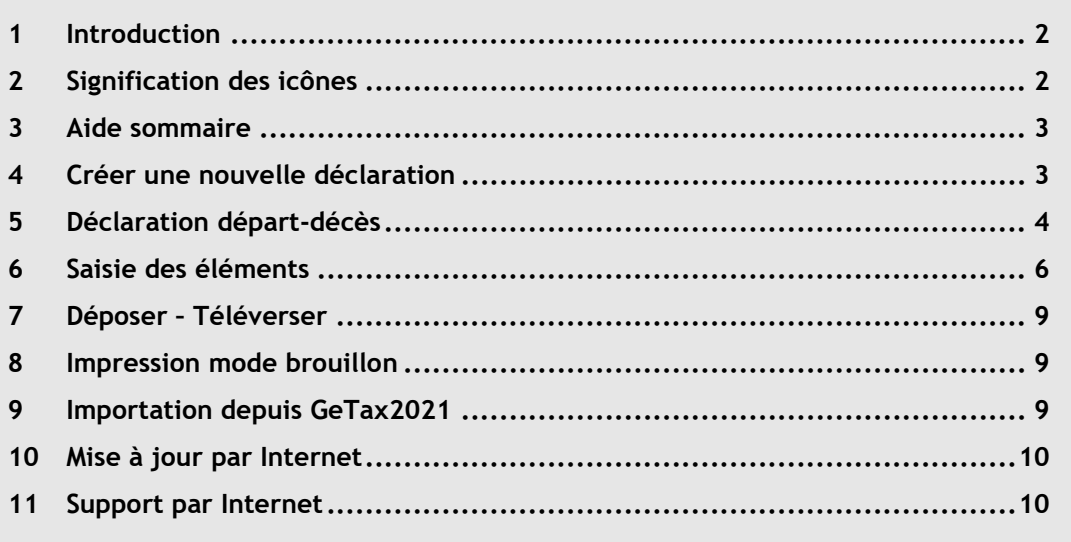

République et Canton de Genève Administration fiscale cantonale **[www.ge.ch/c/impots](http://www.ge.ch/c/impots)**

Décembre 2022

# <span id="page-1-0"></span>**1 Introduction**

Bienvenue dans ce guide qui présente de façon très visuelle les bases pour utiliser GeTax 2022.

# <span id="page-1-1"></span>**2 Signification des icônes**

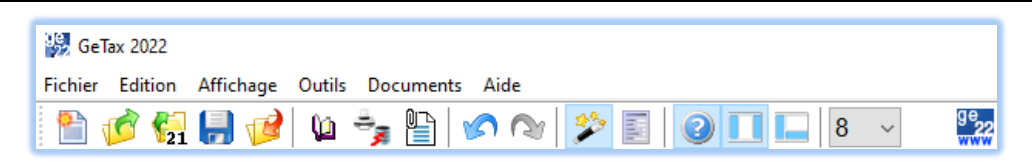

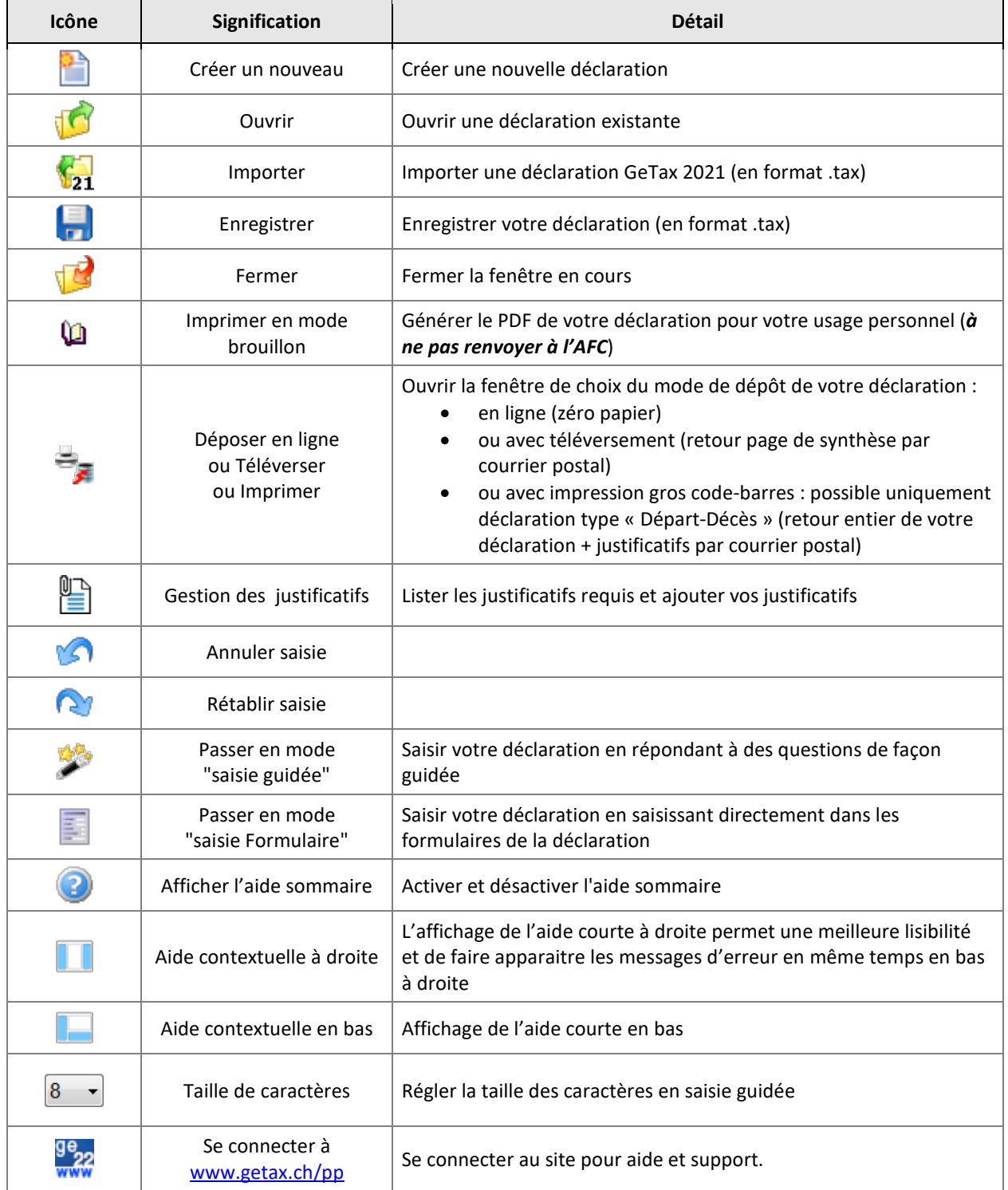

## <span id="page-2-0"></span>**3 Aide sommaire**

Une fois activée, l'aide sommaire s'affiche à droite de votre écran. Cette aide est utile pour vous guider et vous renseigner à chaque étape de la déclaration.

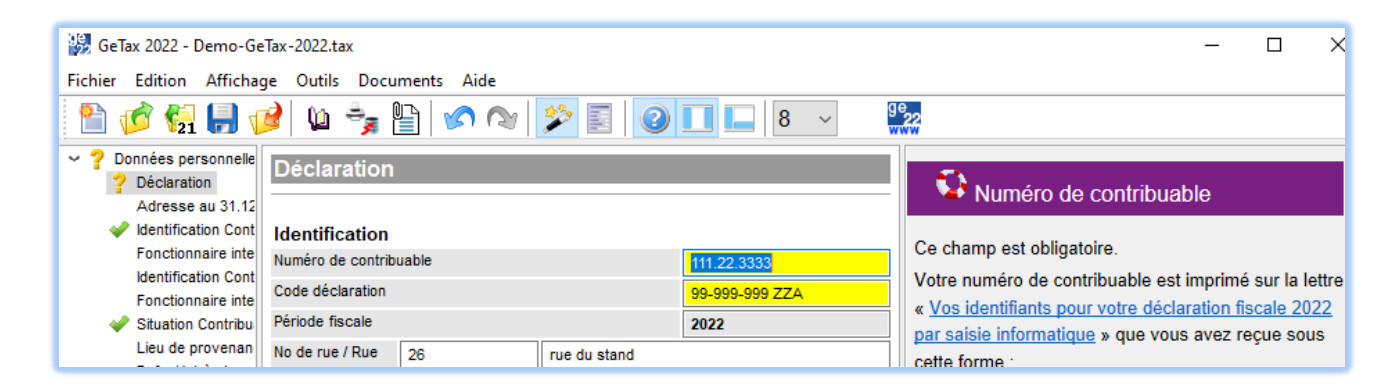

## <span id="page-2-1"></span>**4 Créer une nouvelle déclaration**

Après avoir lancé l'application GeTax, vous arrivez dans la fenêtre initiale de l'application : un diaporama s'affiche avec des conseils, vous pouvez le stopper à tout moment en survolant l'image avec la souris ou en cliquant sur l'icône « Pause » comme ci-dessous.

*Quand vous créez votre nouvelle déclaration, vous êtes en « saisie guidée » ou « saisie formulaire » selon le type de saisie utilisé dans la précédente ouverture de déclaration.*

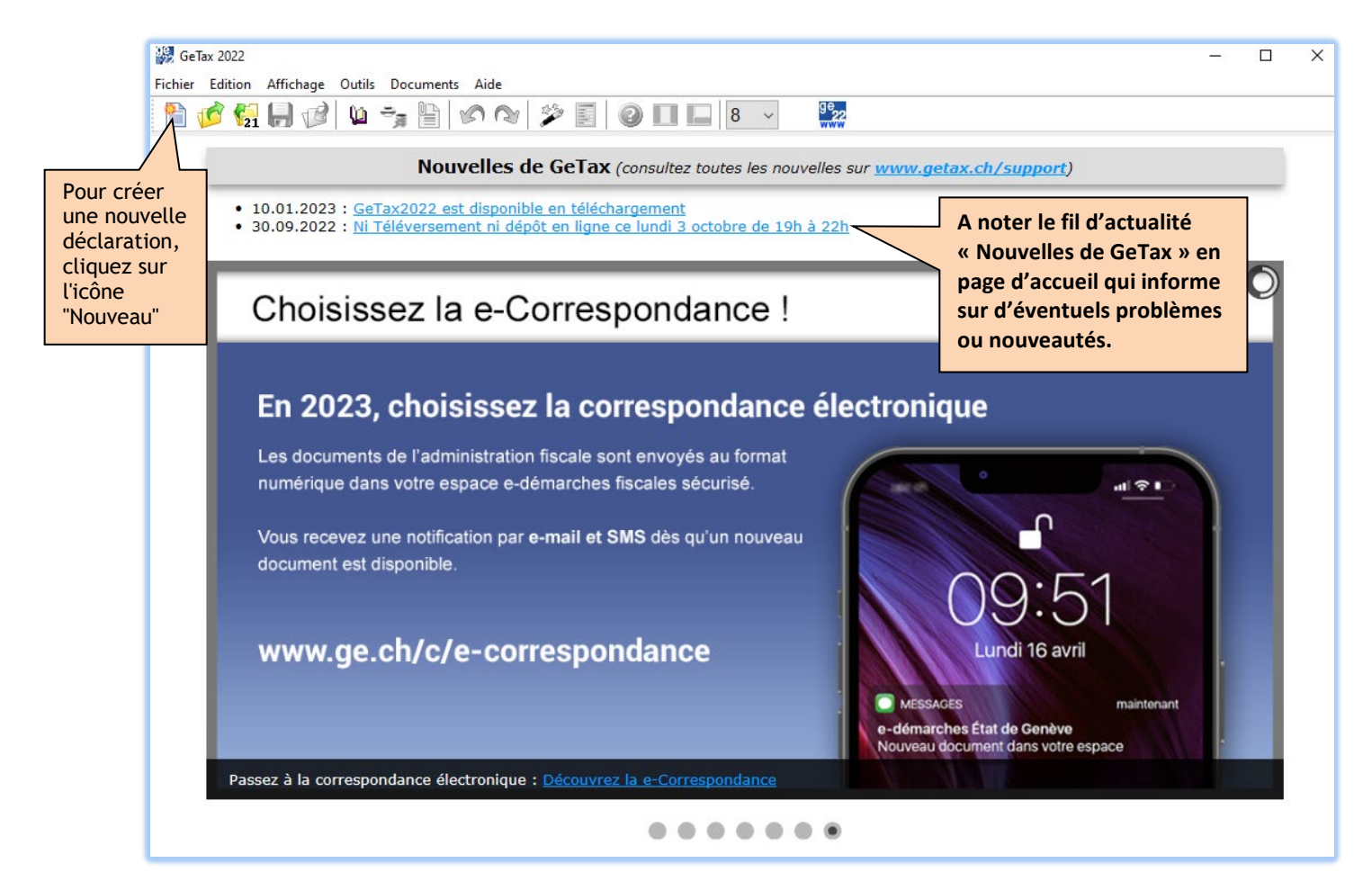

En saisie guidée, vous trouvez la barre de navigation. Il vous suffit de cliquer sur "Suivant" pour commencer la saisie.

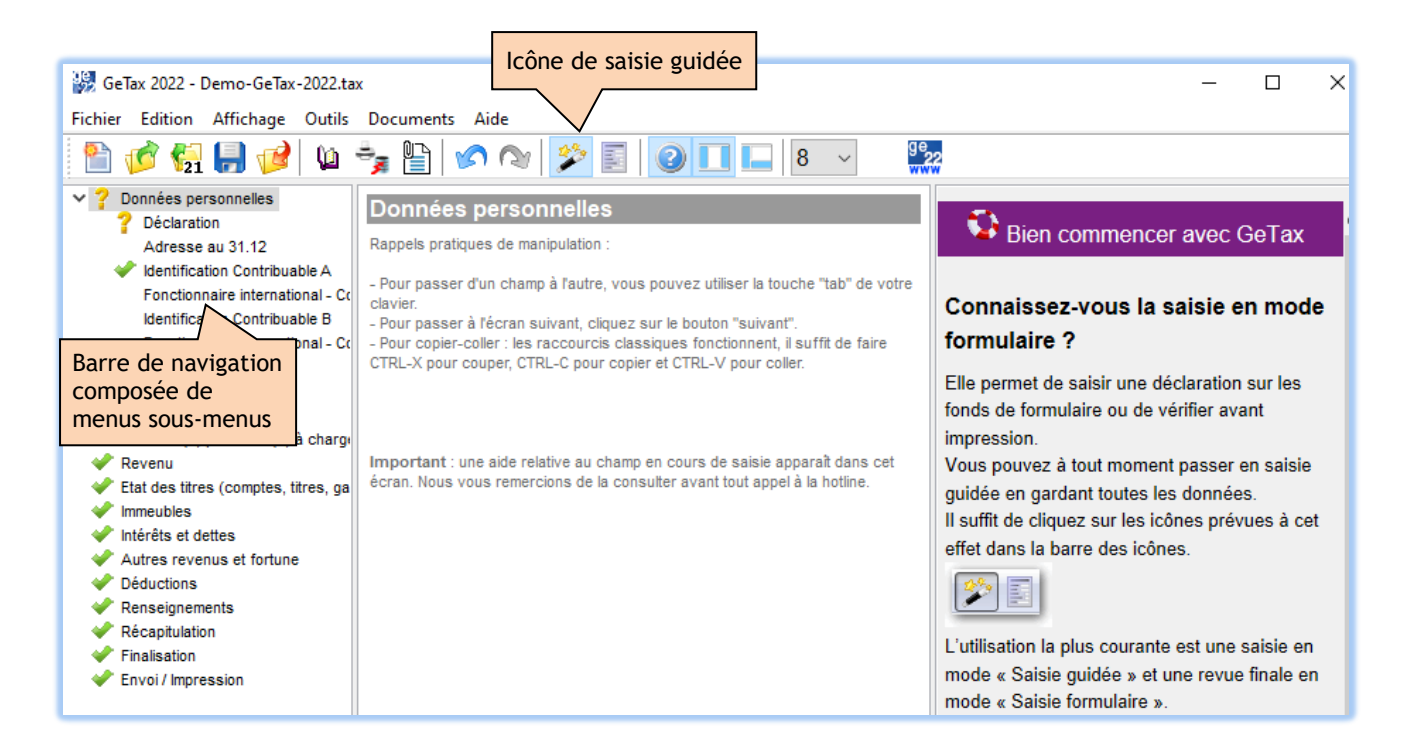

En saisie formulaire, vous trouvez les fonds de formulaire sur lesquels vous pouvez saisir.

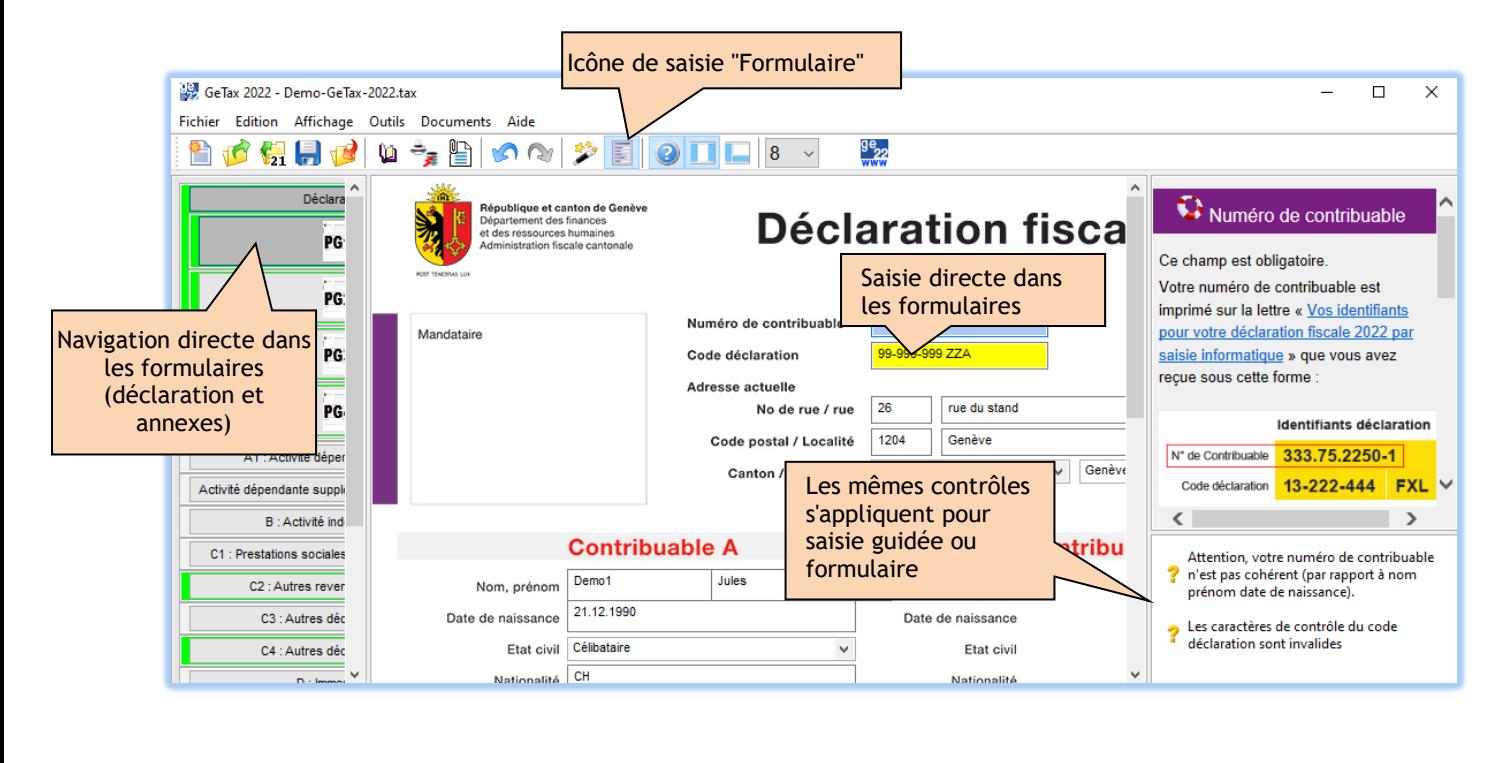

Ce sont les mêmes contrôles et reports automatiques qui s'appliquent. Vous visualisez toutes vos données sous l'autre format de saisie. Chacun peut donc choisir son mode de saisie en fonction de ses préférences.

# <span id="page-3-0"></span>**5 Déclaration départ-décès**

GeTax2022 permet aussi de saisir, en plus de la déclaration des revenus et fortune de l'année civile précédente, la déclaration de l'année civile en cours (2022) pour les cas très spécifiques dits « Départ-Décès ».

#### **Attention : cette déclaration n'est à utiliser que dans le courant de l'année 2022 dans les cas de départ définitif à l'étranger ou de décès durant l'année 2022.**

Le menu « Fichier / Déclaration Départ-Décès » détaille l'utilisation de cette fonctionnalité.

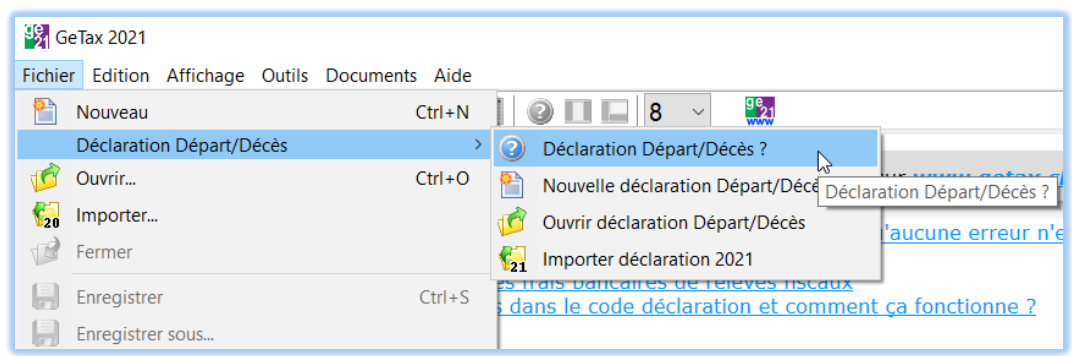

**A noter pour la saisie du code déclaration** : pour les déclarations réalisées avec le module "Départ-Décès" de GeTax (par le Menu "Fichier / Déclaration Départ-Décès"), **le code de 3 lettres complémentaire n'est pas obligatoire**. Il faut cependant indiquer un code déclaration fictif, par exemple "12345678".

\_\_\_\_\_\_\_\_\_\_\_\_\_\_\_\_\_\_\_\_\_\_\_\_\_\_\_\_\_\_\_\_\_\_\_\_\_\_\_\_\_\_\_\_\_\_\_\_\_\_\_\_\_\_\_\_\_\_\_\_\_\_\_\_\_\_\_\_\_\_\_\_\_\_\_\_\_\_\_\_\_\_\_\_\_\_\_\_\_\_\_\_\_\_\_\_\_\_\_\_\_\_

# <span id="page-5-0"></span>**6 Saisie des éléments**

Certains outils sont mis à disposition par GeTax afin de faciliter la saisie des différents formulaires.

#### *6.1 Tables*

Dans la plupart des annexes, plusieurs saisies sont faites sous forme de "table". Cela signifie que vous pouvez insérer autant de lignes que vous le désirez. Vous n'êtes donc pas limité à un certain nombre de lignes, comme c'est le cas sur les formulaires papier.

Une fois que vous avez saisi la première ligne d'une table, une icône apparaît à gauche de la ligne.

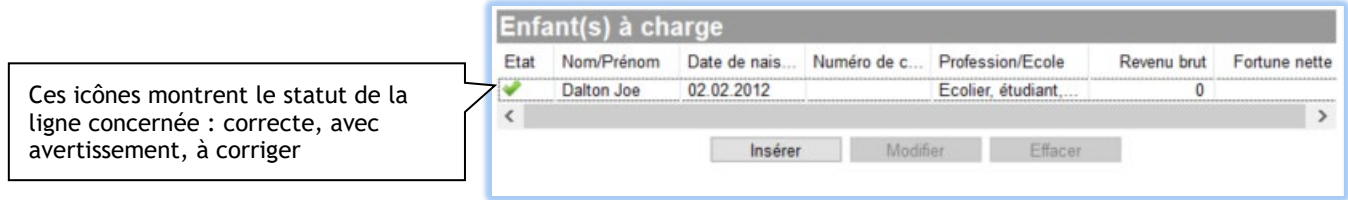

#### *6.2 Listes déroulantes*

Les listes déroulantes permettent un choix rapide dans une liste prédéfinie.

Par exemple, afin d'alléger la saisie des communes en Suisse, GeTax affiche cette année deux listes déroulantes. La première permet le choix du canton (ou du terme "Étranger"), la 2<sup>ème</sup> donne la liste détaillée des éléments contenus (liste des communes du canton ou liste des pays).

**puis**

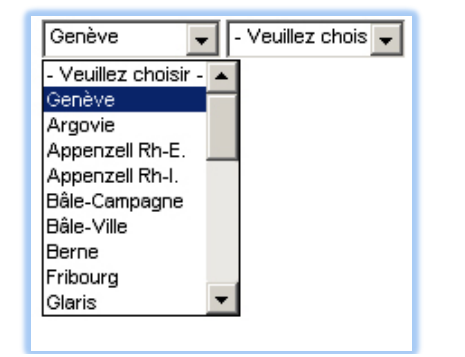

Genève Carouge (GE)  $\overline{\phantom{a}}$ - Veuillez choisir  $\overline{\phantom{a}}$ Aire-la-Ville Anières Avully Avusy Bardonnex **Bellevue** lBernex Carouge (GE) Cartigny

### *6.3 Couleurs et messages*

Un champ peut devenir rouge (erreur) ou jaune (avertissement). Un champ en erreur passe le formulaire en rouge et empêche alors l'impression totale de la déclaration.

#### **6.3.1 Les erreurs**

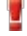

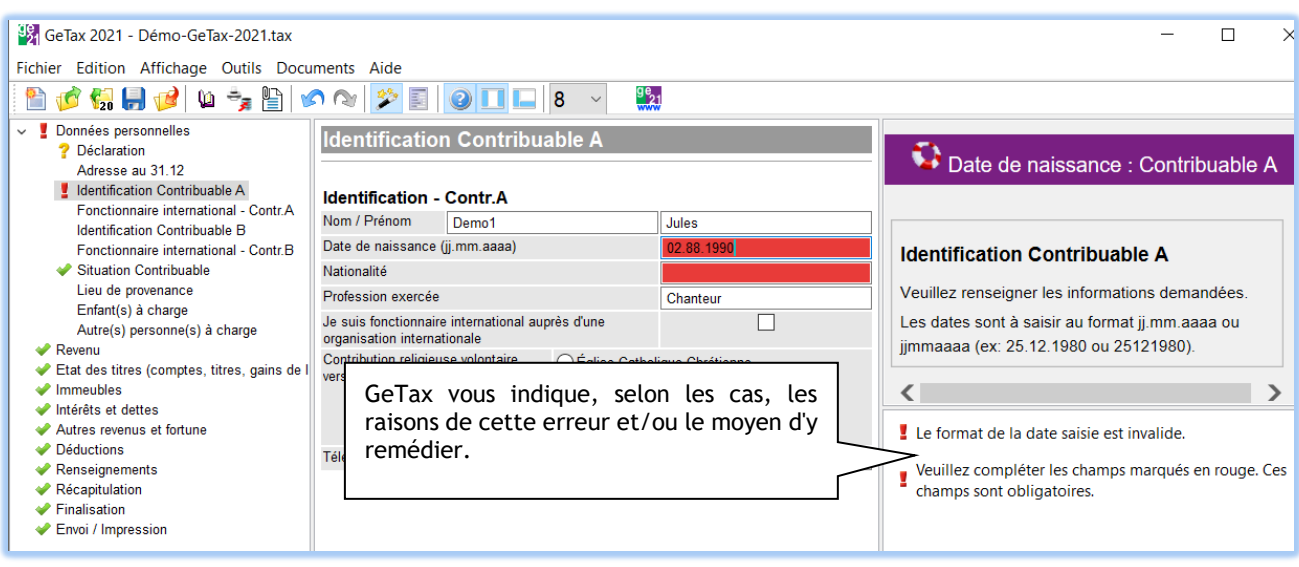

#### **6.3.2 Les avertissements**

**Mais un avertissement n'est pas bloquant, vous pouvez déposer votre déclaration ainsi.** Un avertissement ne signifie pas qu'un champ **a été** mal rempli. Il signifie simplement qu'un champ **pourrait** être mal rempli.

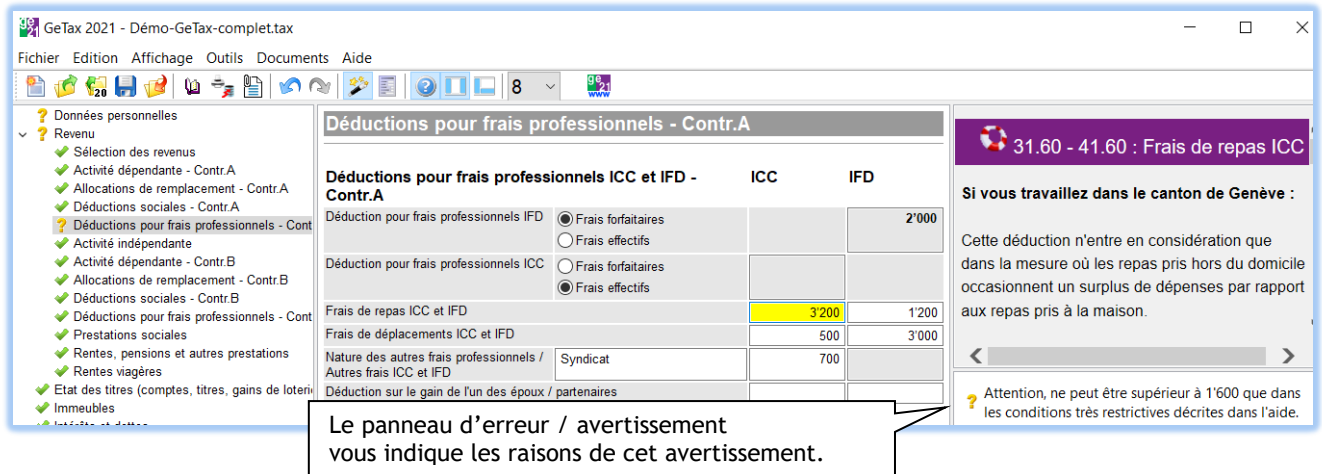

 $\mathbf{r}$ 

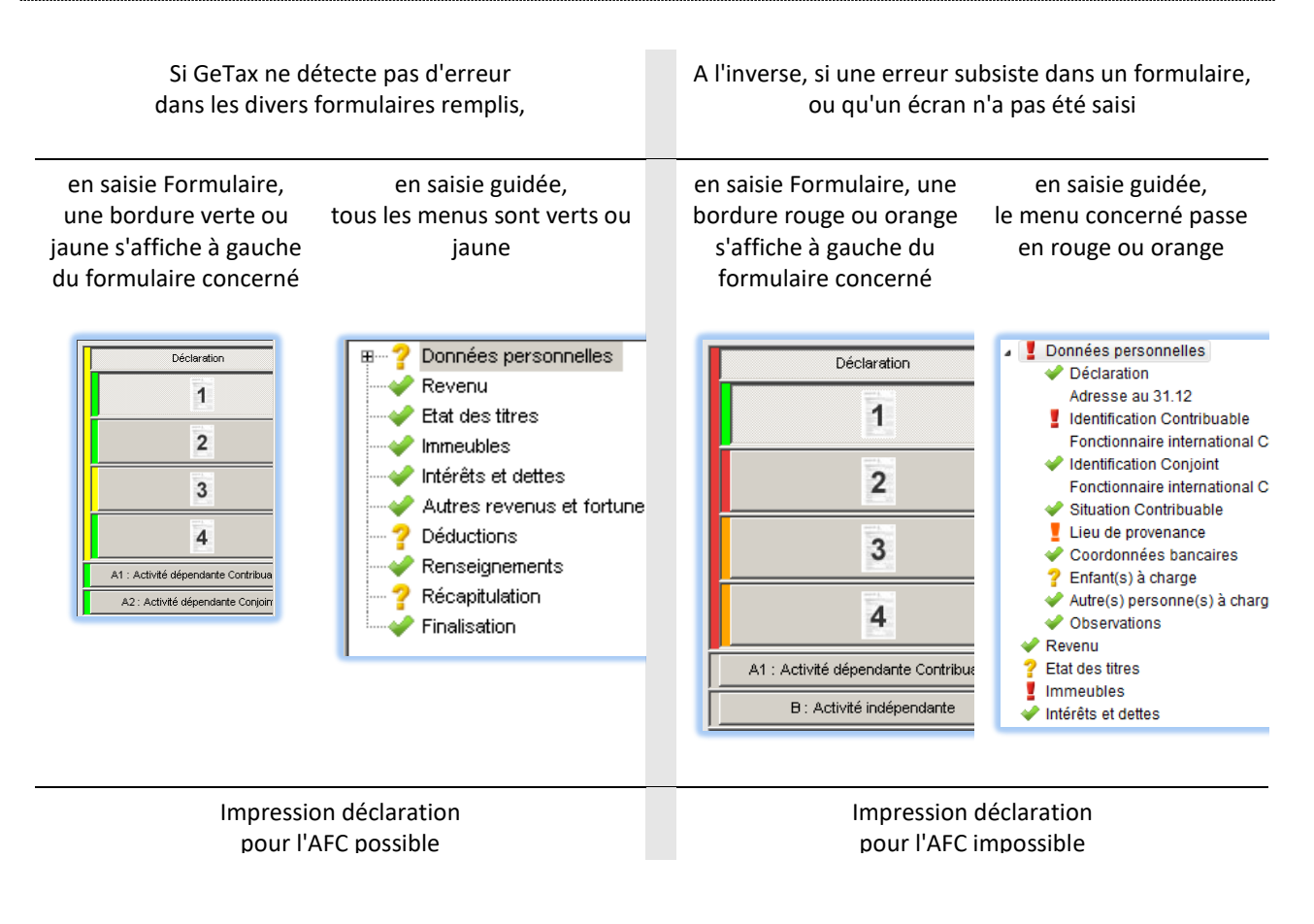

#### **6.3.4 Cas particulier de l'importation**

Suite à une importation, des écrans ou formulaires peuvent apparaitre en orange, même si les valeurs sont correctes : cela signifie que GeTax attend votre validation en passant sur ces éléments.

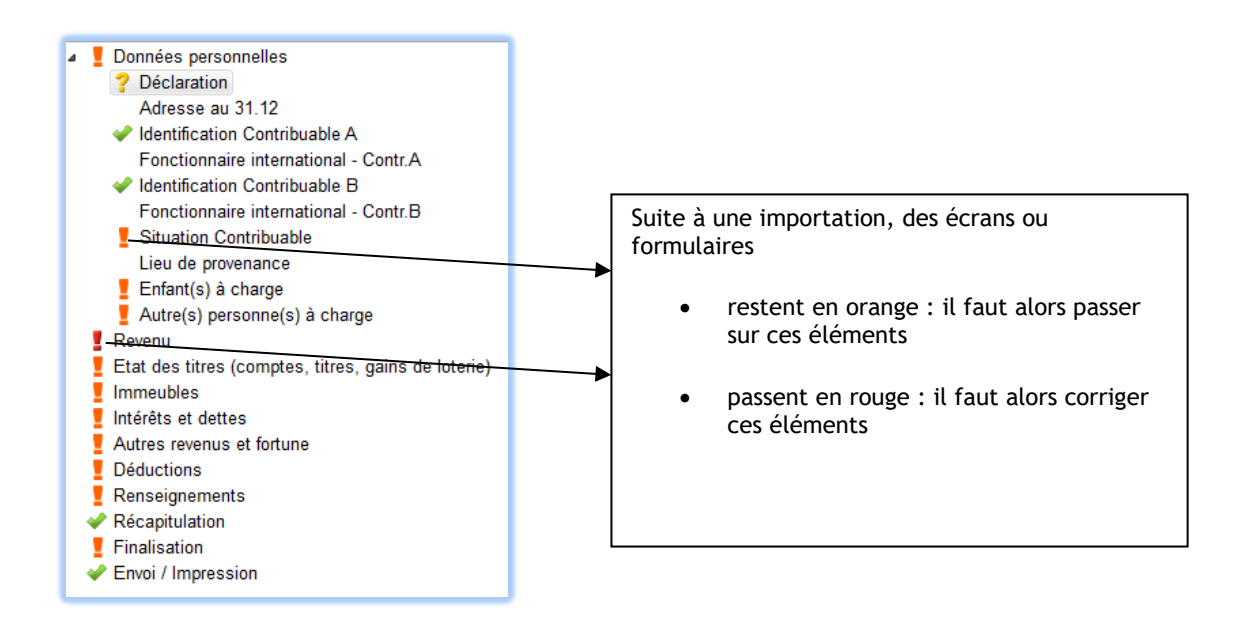

# <span id="page-8-0"></span>**7 Déposer – Téléverser**

En cliquant sur l'icône « Déposer – Téléverser » (ou menu « Fichier / Déposer – Téléverser »), le programme vous propose différents choix pour déposer votre déclaration. Une aide est proposée pour chaque choix. Elles vous expliquent le fonctionnement et vous aident à déterminer laquelle est la plus appropriée à votre cas.

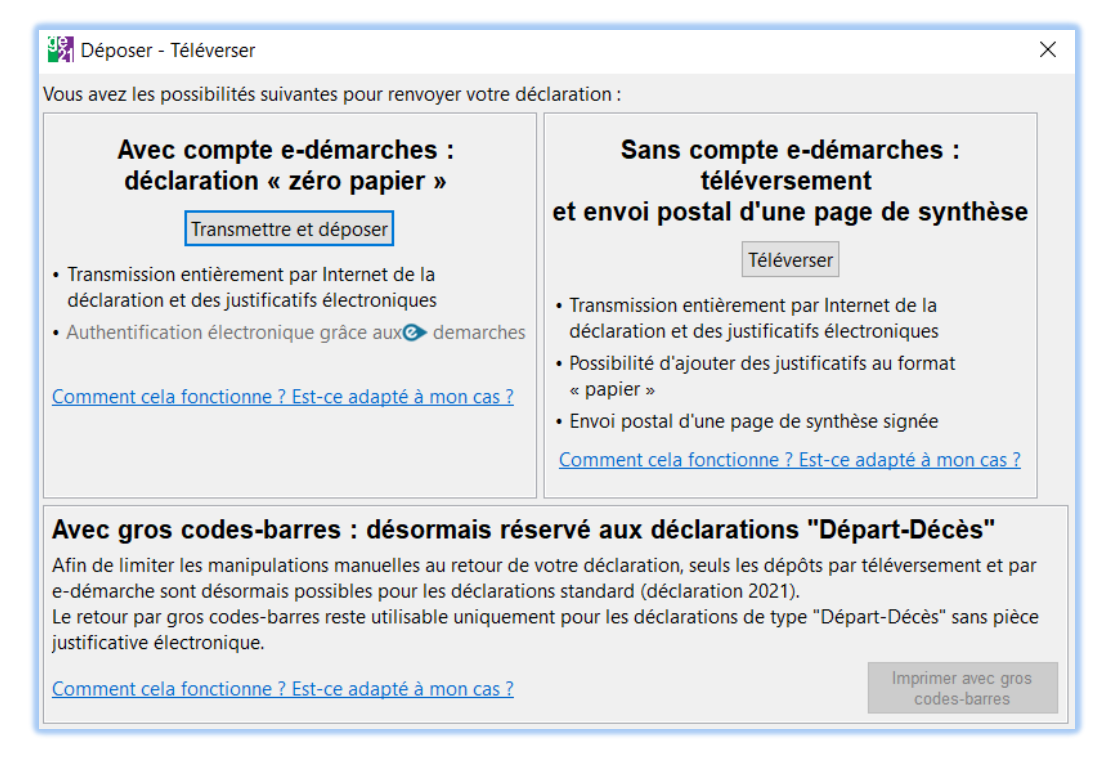

#### **Important :**

- **le dépôt en ligne et le téléversement sont impossibles entre 1h30 et 2h00 du matin pour cause de maintenance du serveur.**
- **Le dépôt avec gros codes-barres est réservé aux déclarations 2022 en cas de Départ ou Décès en 2022.**

## <span id="page-8-1"></span>**8 Impression mode brouillon**

En cliquant sur l'icône (i) (ou menu « Fichier / Imprimer mode brouillon »), vous obtenez sous format PDF votre déclaration **pour votre usage personnel** avec la mention « Ne pas renvoyer à l'administration fiscale » en filigrane.

## <span id="page-8-2"></span>**9 Importation depuis GeTax2021**

GeTax2022 vous permet d'importer les données issues de GeTax2021. Il suffit de passer par le menu « Fichier / Importer » ou par l'icône 121.

Les données reprises sont celles qui sont « stables » d'une année sur l'autre (vous en trouverez la liste complète sur le site interne[t www.getax.ch\)](http://www.getax.ch/).

*Attention, il faut ensuite repasser sur tous les formulaires (ou écrans) pour valider les données.*

## <span id="page-9-0"></span>**10 Mise à jour par Internet**

A chaque démarrage, GeTax vérifie si une mise à jour est disponible par rapport à votre version de logiciel. Cela vous permettra d'avoir toujours la meilleure version possible (avec les corrections éventuelles sur le logiciel et l'aide).

Si vous êtes en entreprise, l'accès Internet passe probablement par un proxy. Il faut alors l'indiquer dans la fenêtre « Outil/Configuration du serveur proxy ».

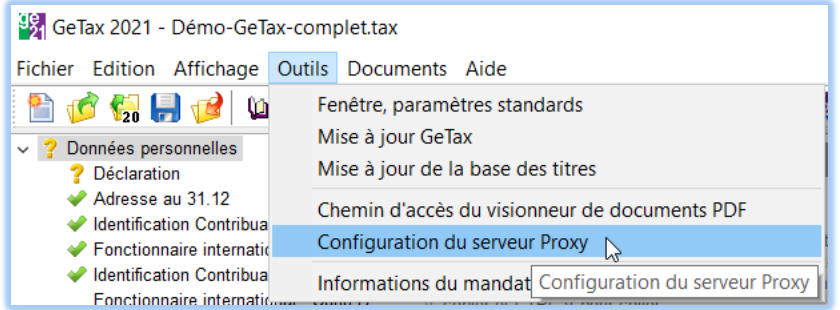

Si vous ne connaissez pas les données à insérer, essayez d'abord le « serveur proxy défini dans les propriétés du système ». Si cela ne fonctionne pas, demandez à votre administrateur réseau.

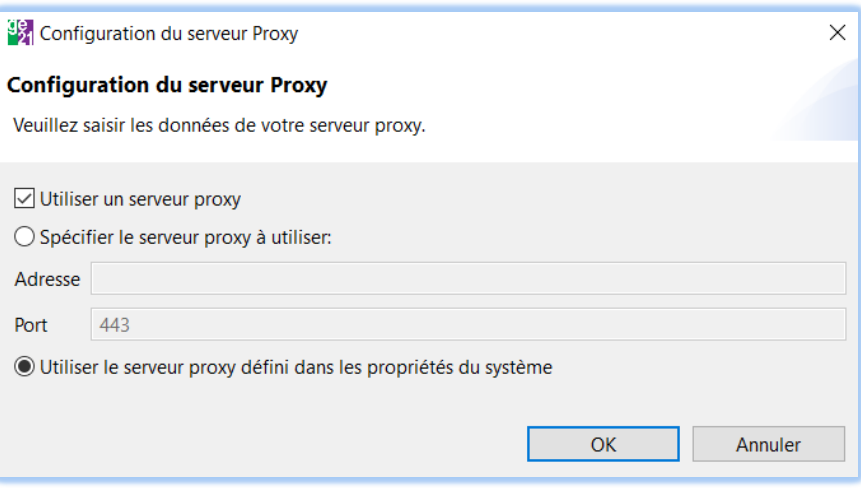

## <span id="page-9-1"></span>**11 Support par Internet**

Pour toute question complémentaire sur le logiciel ou la déclaration :

- recherchez par moteur de recherche externe (type Google ou Bing),
- visitez le site Interne[t www.getax.ch/support,](http://www.getax.ch/support)
- consultez la foire aux questions,
- … et en l'absence de solution, posez vos questions par mail. Vous y obtiendrez des réponses et enrichirez notre base de connaissances sur les points à améliorer.

A noter : le fil d'actualité affiché en page d'accueil à l'ouverture du logiciel GeTax vous avertit de nouveautés ou problèmes (indisponibilités de l'infrastructure de téléversement ou dépôt en ligne par exemple). Il suffit de cliquer sur le lien pour ouvrir le sit[e www.getax.ch/support](http://www.getax.ch/support) et obtenir le détail de l'information.